# 山东大学供应商注册指南

注册过程中,任何与供应商相关的问题可拨打屏幕上方的电话 400-101-0335 转 1, 或者云采通首页右侧"在线客服"-"转客服"咨询客服人员。(云采通网址: www.yuncaiong.cn)

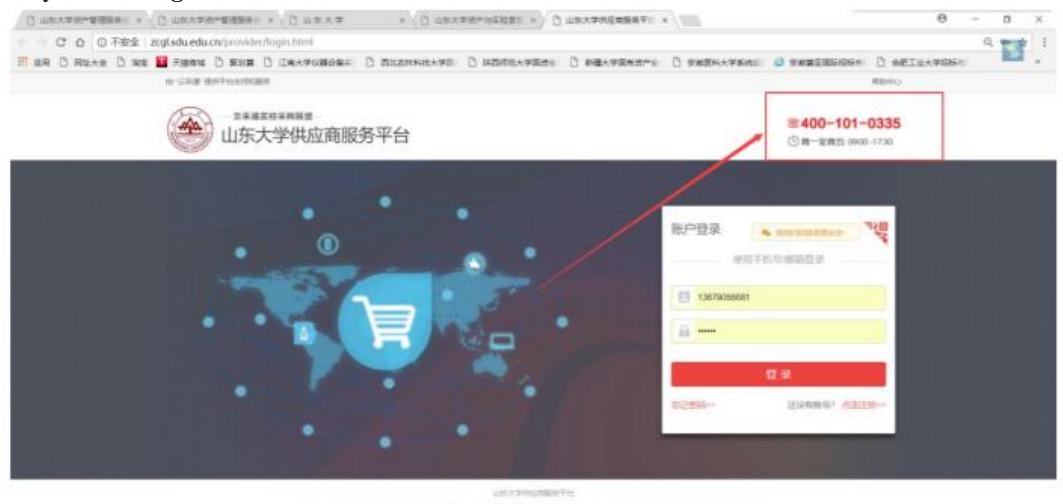

*DESTROOM* 

具体操作步骤分为三步

### 第一步、注册

登录山东大学资产管理服务平台 zcgl.sdu.edu.cn ,点击供应商注册

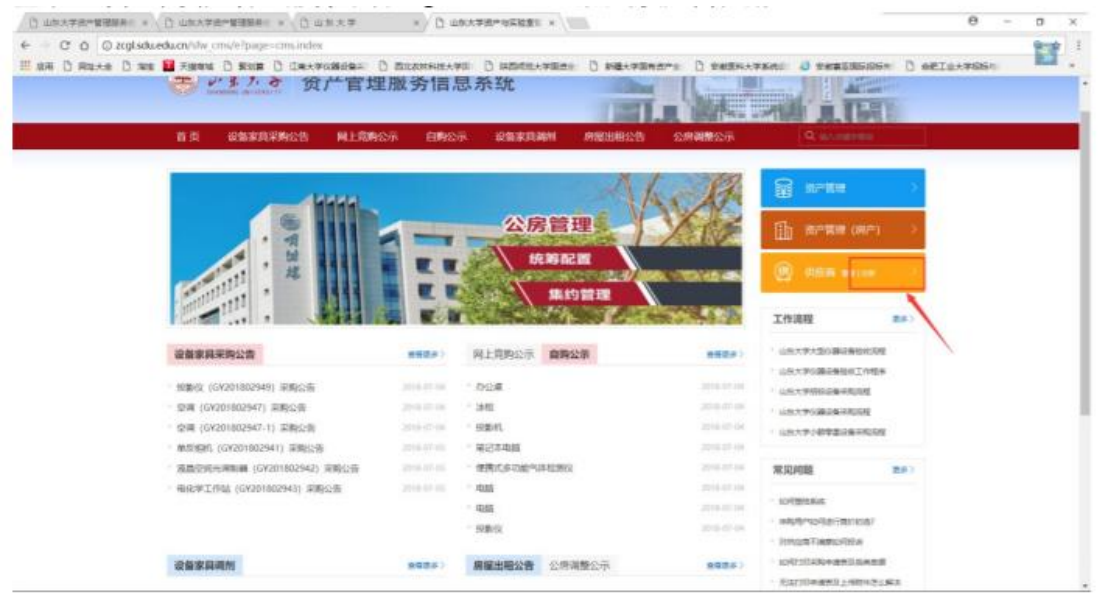

点击注册

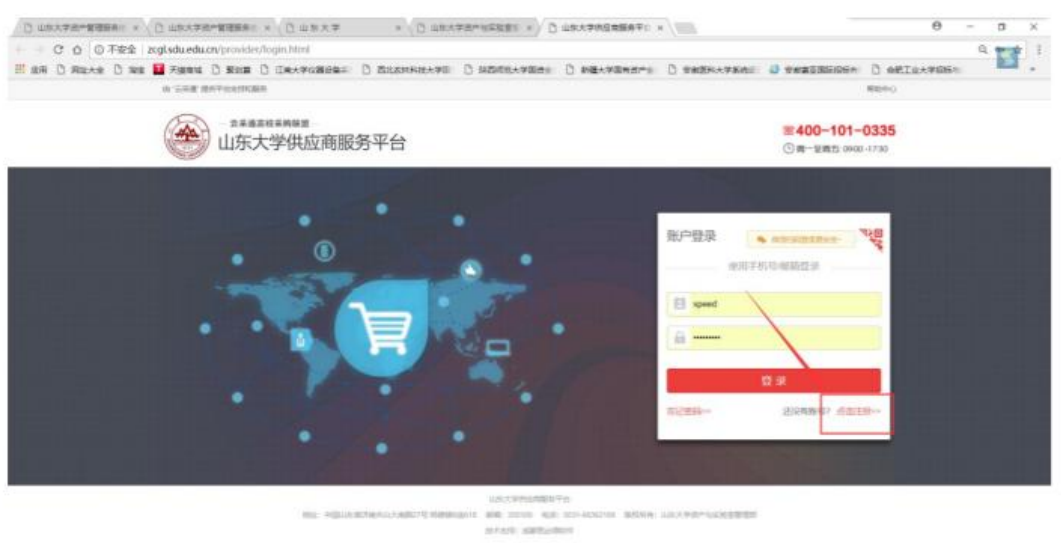

#### 按照注册要求填写注册信息

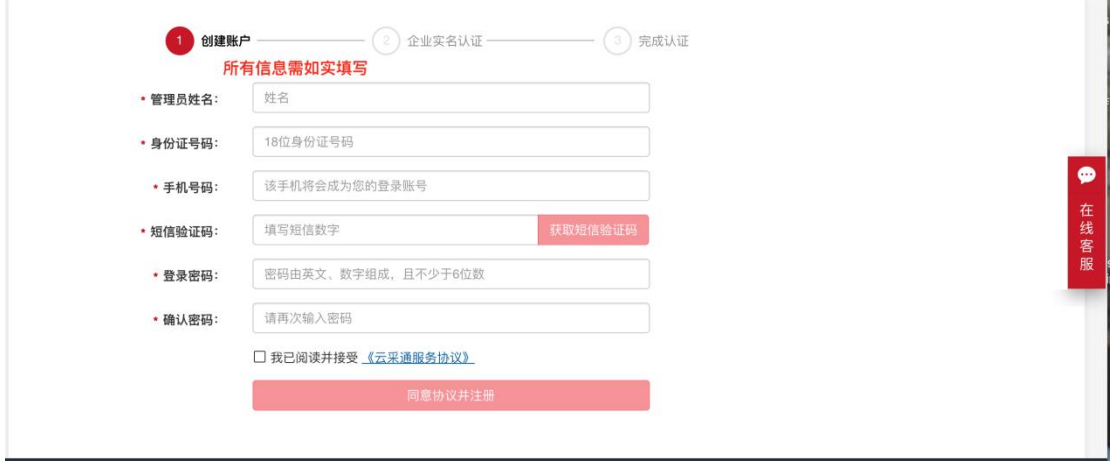

 $\sim$ 

## 第二步、实名认证

注册成功后,需添加企业信息,点击"立即进行实名认证",完善企业信息 填写及相关资质资料上传,上传成功后平台会进行严格核检,核检信息无误 后可进入平台供应商库,按需参与平台高校项目。

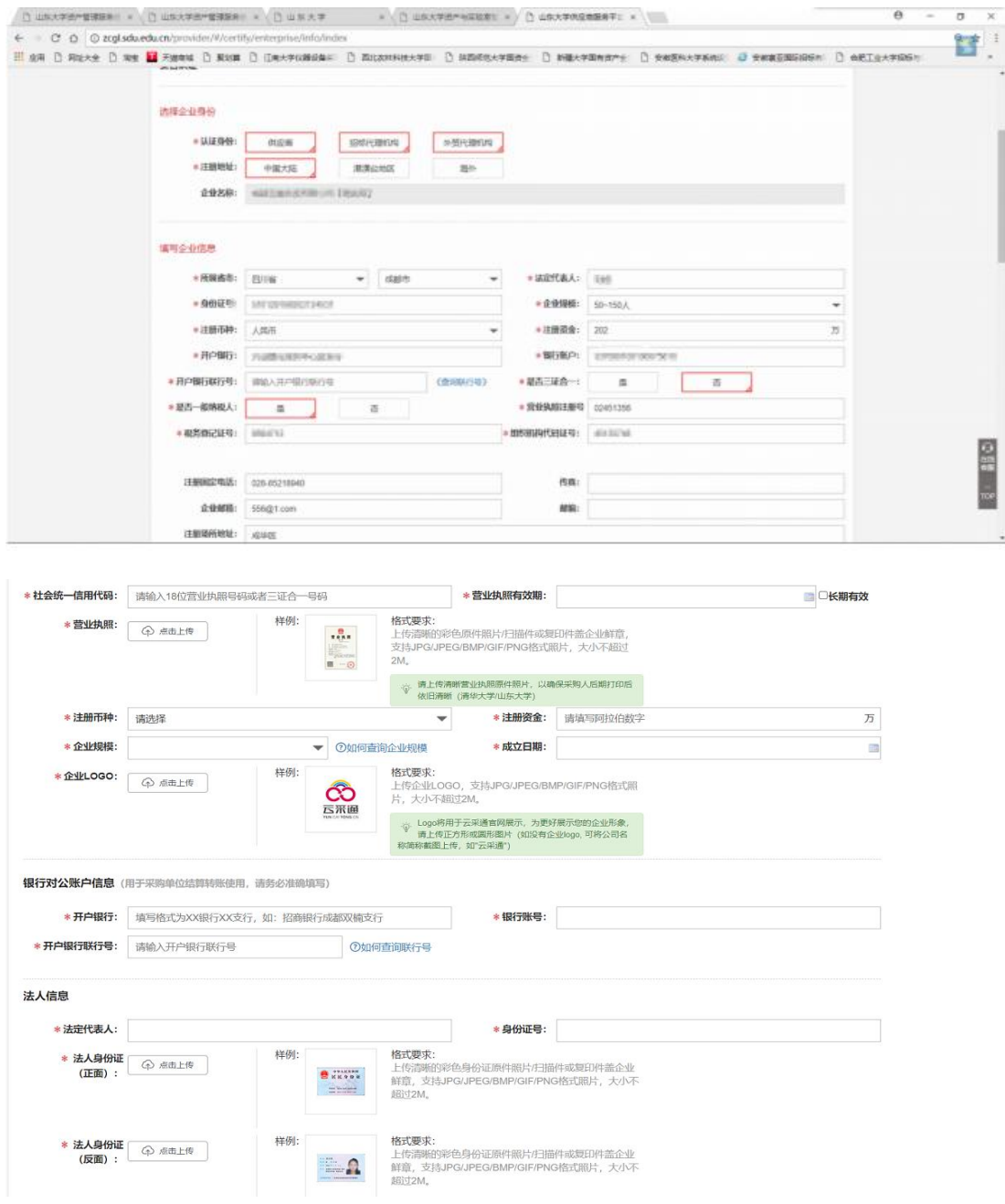

# 第三步、获得山东大学合格供应商认证

进入供应商个人中心,点击【企管中心】,进入【企业概览】后在采购人认证中选择山东大 学,申请认证,提交后等待山东大学审核

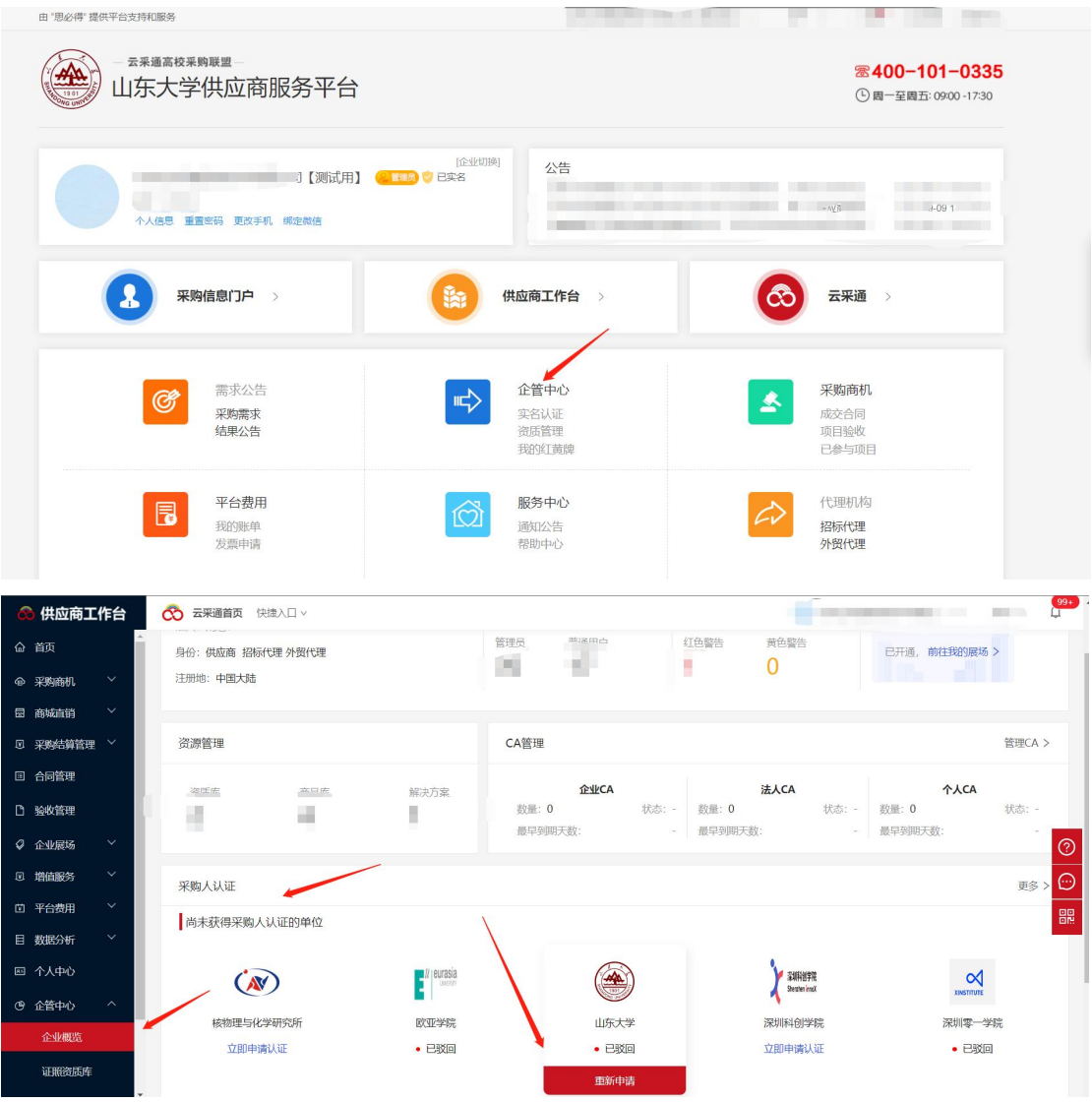

#### 国外及港澳台企业注册须知:

1. 实名认证界面:新增国内负责人身份证正反面彩色照片上传选项、国外及港澳 台法人证件彩照上传选项、大陆依法纳税记录证明截图上传选项、国内办事处地 址以及联系电话填写框。

2. 审核人员收到该类企业实名认证信息后,供应商平台审核人员不予审核,待 完成第 3 项后,操作审核通过。

3.供应商需要向校方老师联系说明参与项目,如校方采购人同意推荐该供应商参 与项目, 需采购方将以上供应商资料发送邮件至 zcxt@sdu.edu.cn 和 service@yuncaitong.cn,说明老师的姓名、工号、单位、要推荐的供应商全称、 以及推荐该供应商的理由。审核人员收到回复邮件后,后台帮助审核通过。